## **What Happens After I Log In**

1. Customers who receive a paper bill will be prompted with the following:

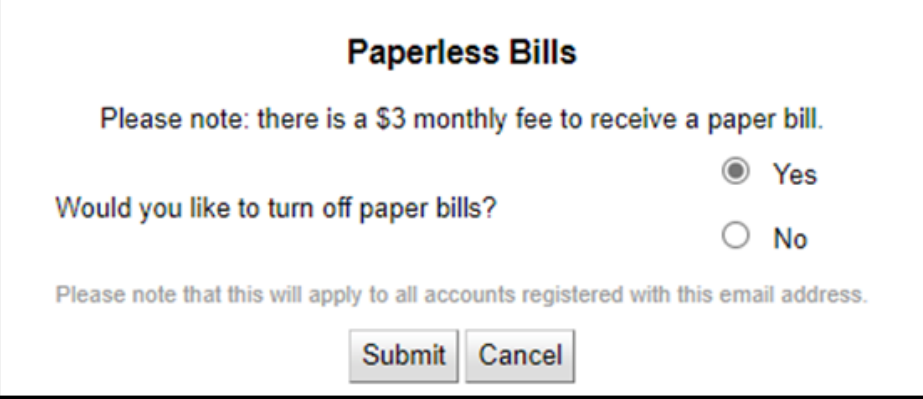

- 2. Please save the environment and go paperless with EH!tel Networks by pressing Submit.
- 3. After you have made your selection a Security Phrase Prompt will appear. This is a onetime entry, and once it has been completed, you will never have to fill it in again.

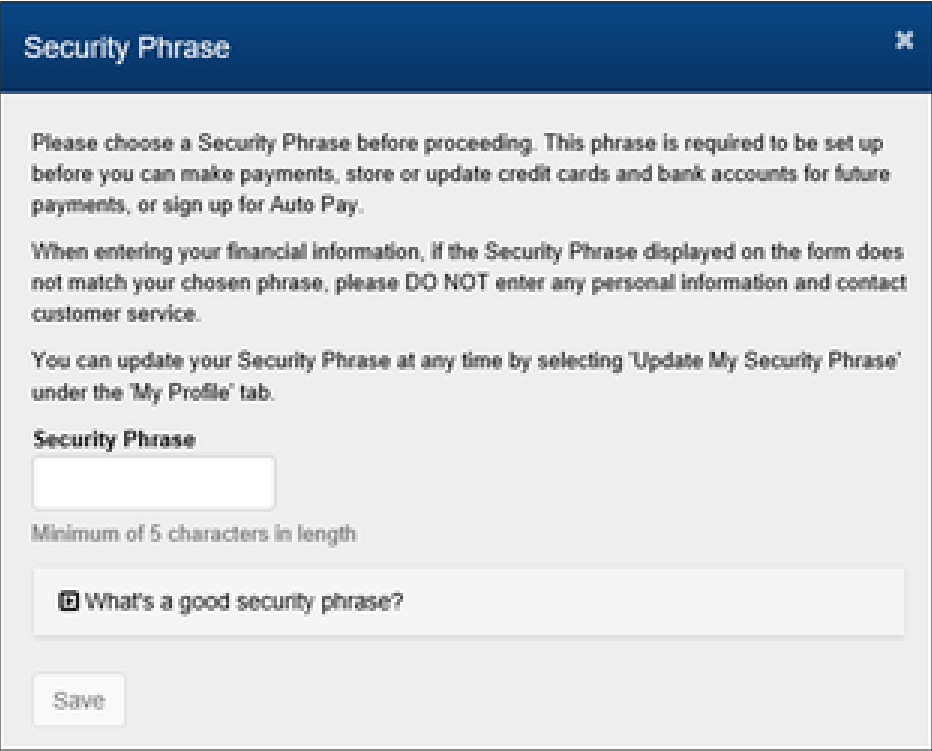

4. If you ever need to update your security phrase go to the "Update My Security Phrase" screen under "My Profile" to set it there.

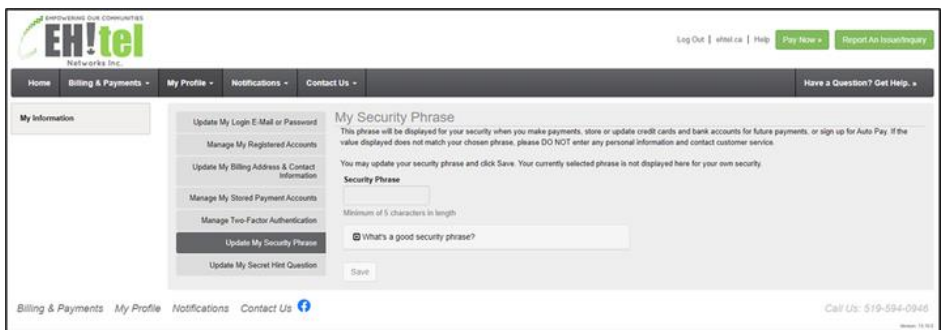

5. When you make a payment in SmartHub or do anything involving a payment (i.e. onetime payment, scheduled payment, stored payment, auto pay), the security phrase will show in the upper right-hand corner of the screen:

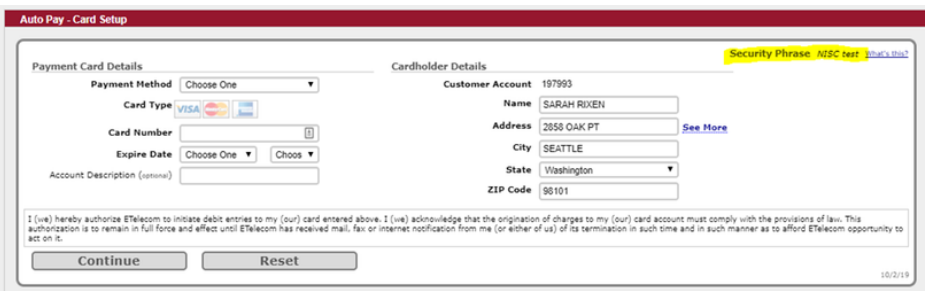